#### Online Event Registration

**Marshals & Officials System**

**Version 1 March 2021**

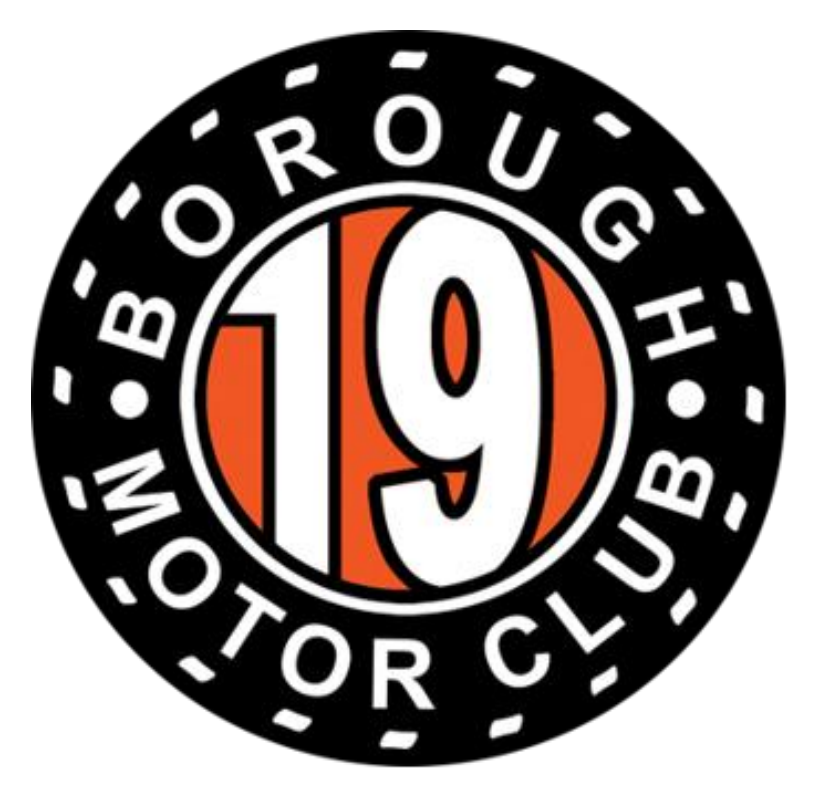

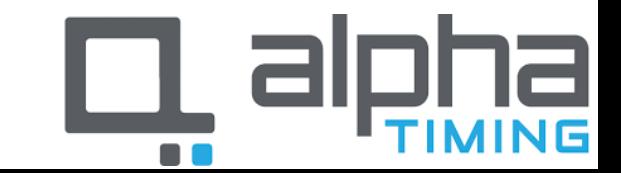

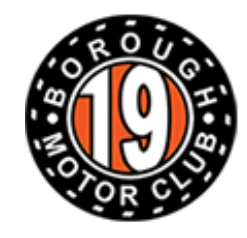

### Accessing the System

- Go to [https://borough19.alphati](https://borough19.alphatiming.co.uk/users/sign_in) ming.co.uk/users/sign\_in
- Insert your email address and password which you will have created when setting up your profile
- If you cannot remember your password, click the forgotten password link and follow the steps

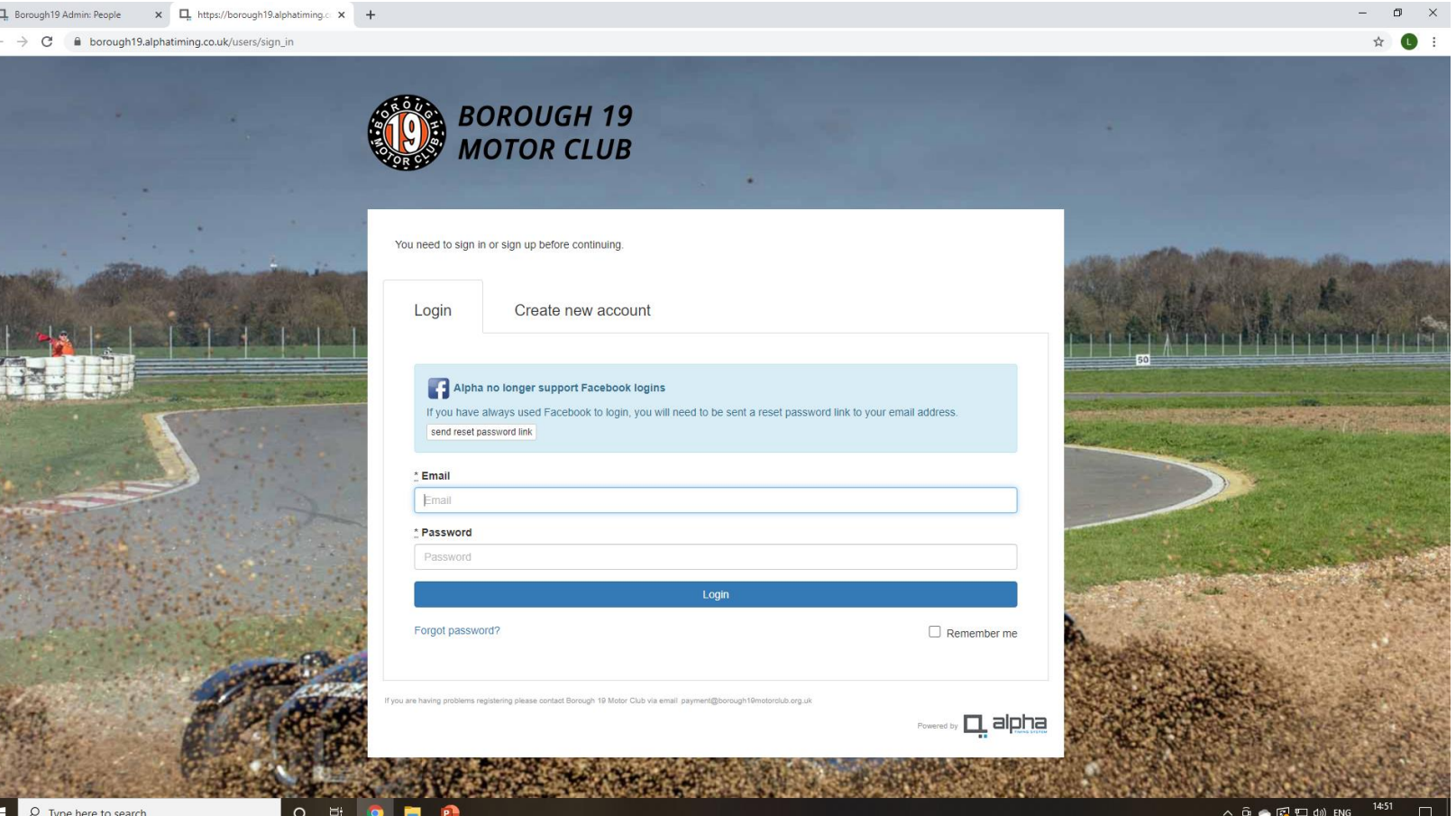

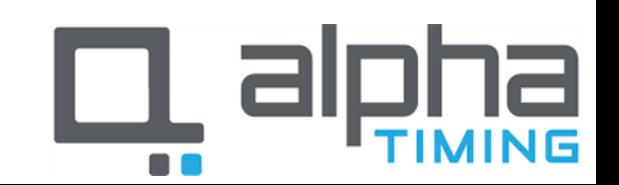

**BOROUGH 19** 

**MOTOR CLUB** 

# E)

#### **BOROUGH 19 MOTOR CLUB**

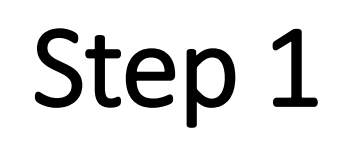

• Click "Officials, Marshals & Event Staff" to access the registration system

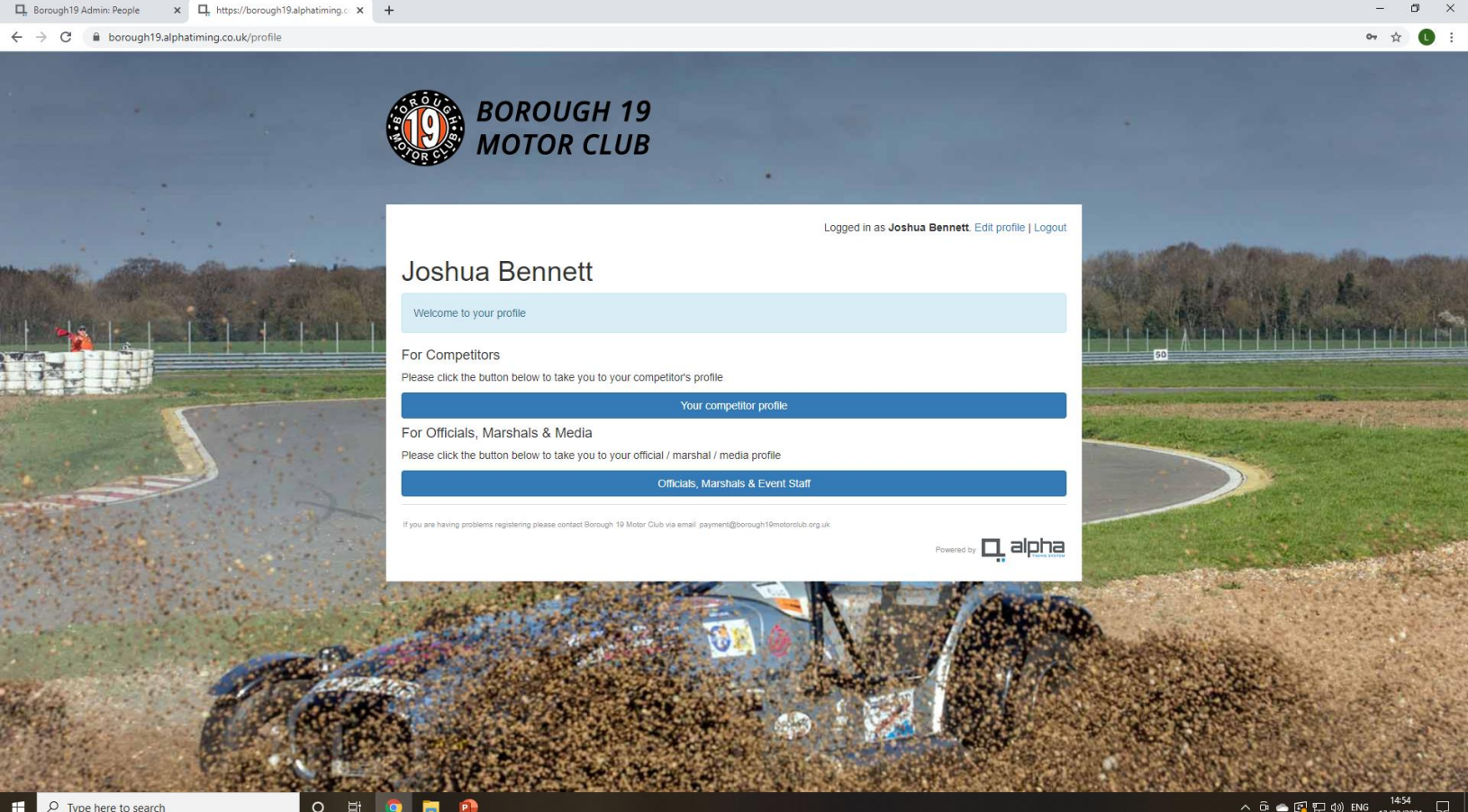

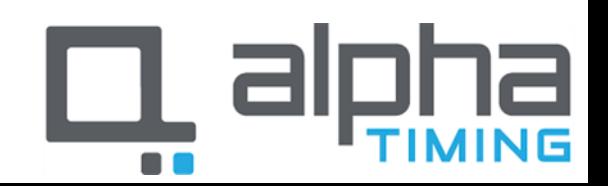

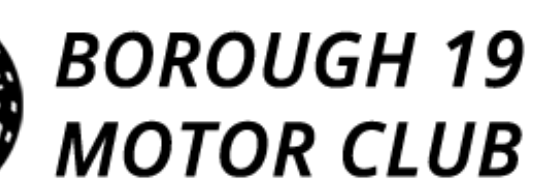

## Step 2

- This screen shows any events you are already registered to attend. In what capacity and whether you have signed on.
- To volunteer for a new event click "Staff Signing On & Registration"

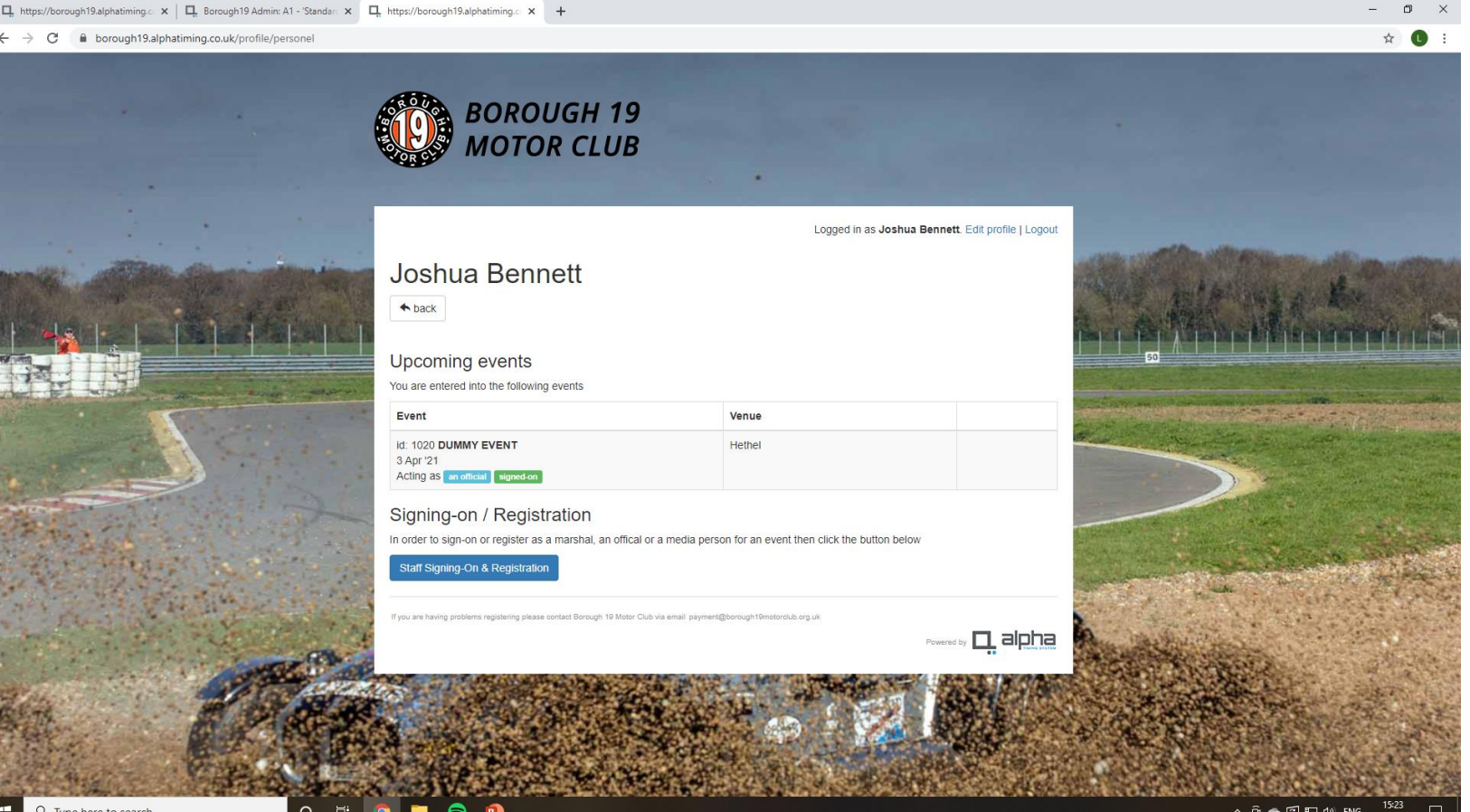

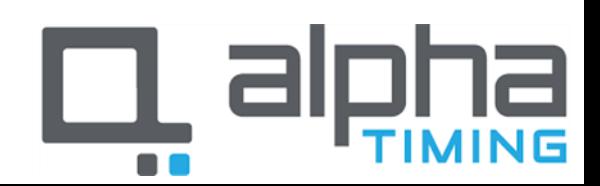

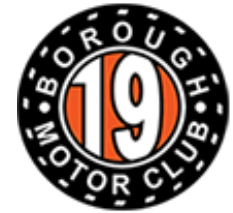

## Step 3

- Select the event you wish to volunteer for from the list of available events.
- For the purpose of this demonstration we will use Snetterton - Saturday

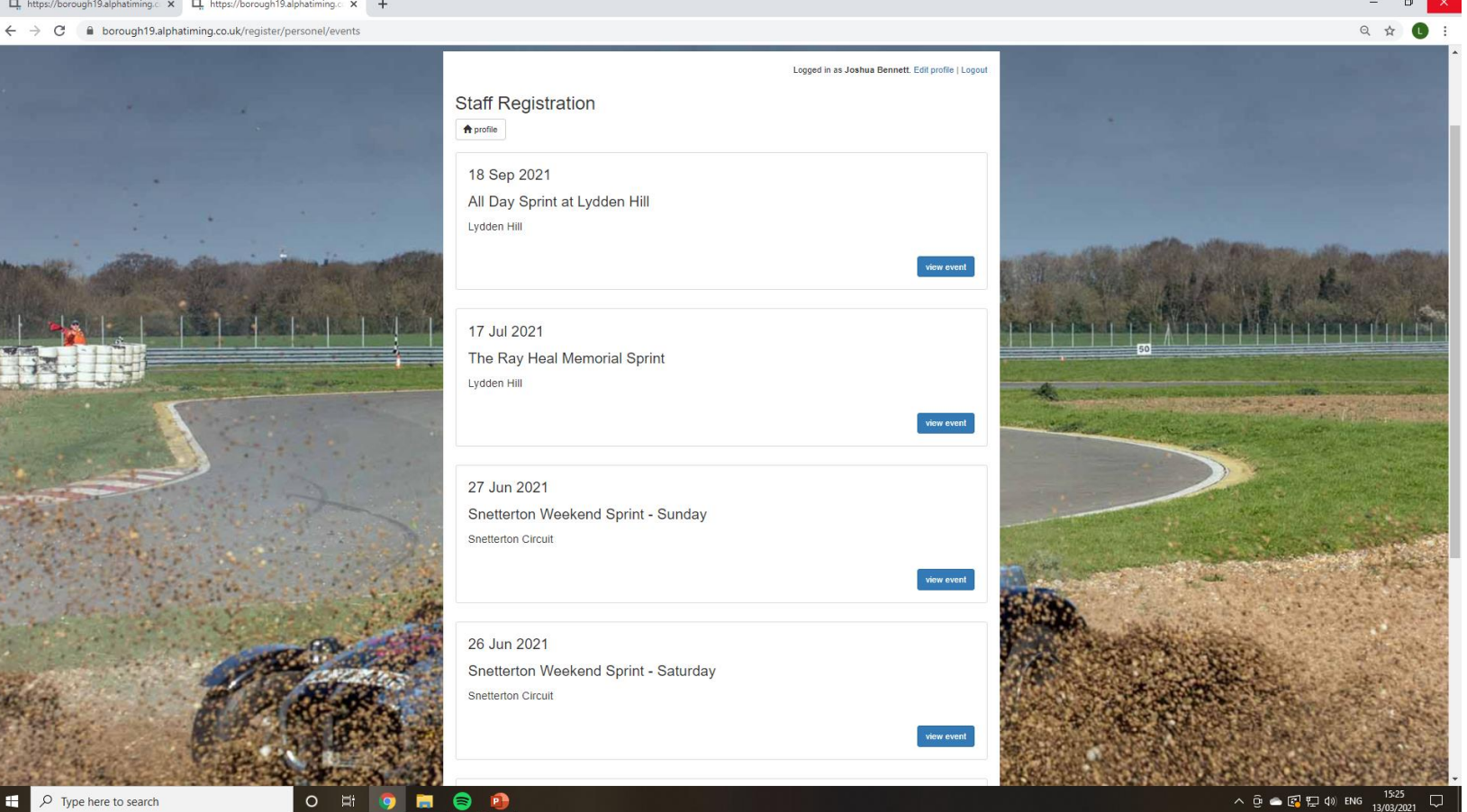

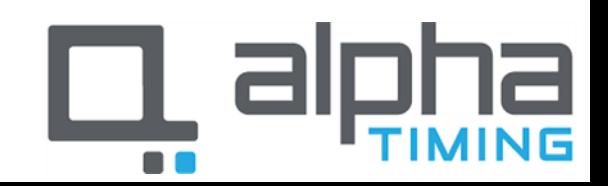

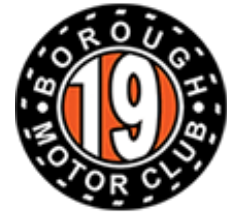

## Step 4

• Select whether you are volunteering as a Marshal of an Official.

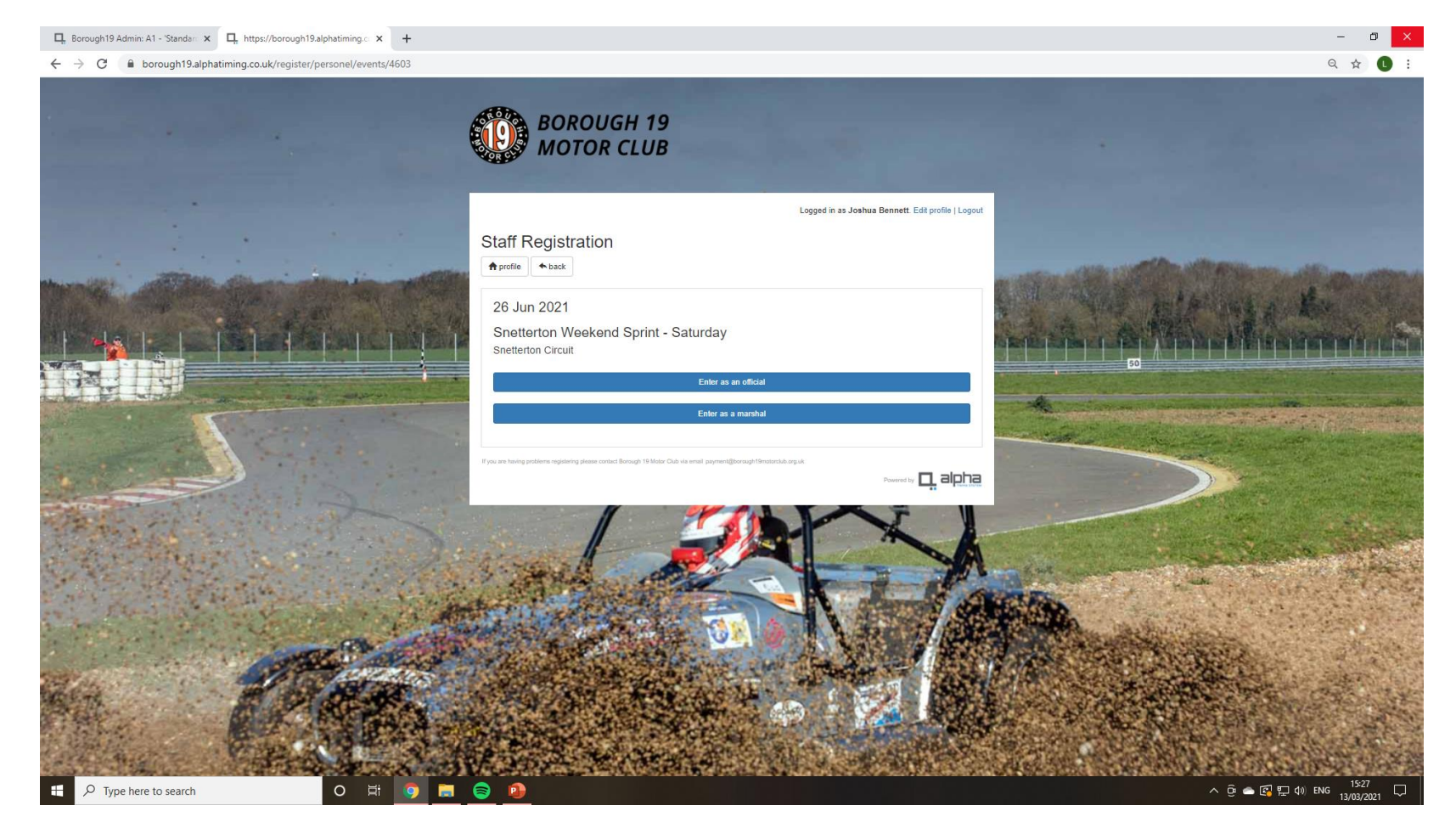

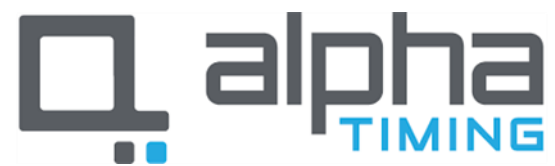

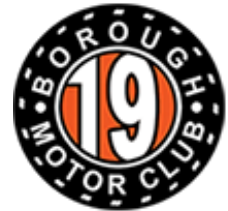

## Step 5

• Complete the information as necessary and then click "Register for the event as an official (or marshal)"

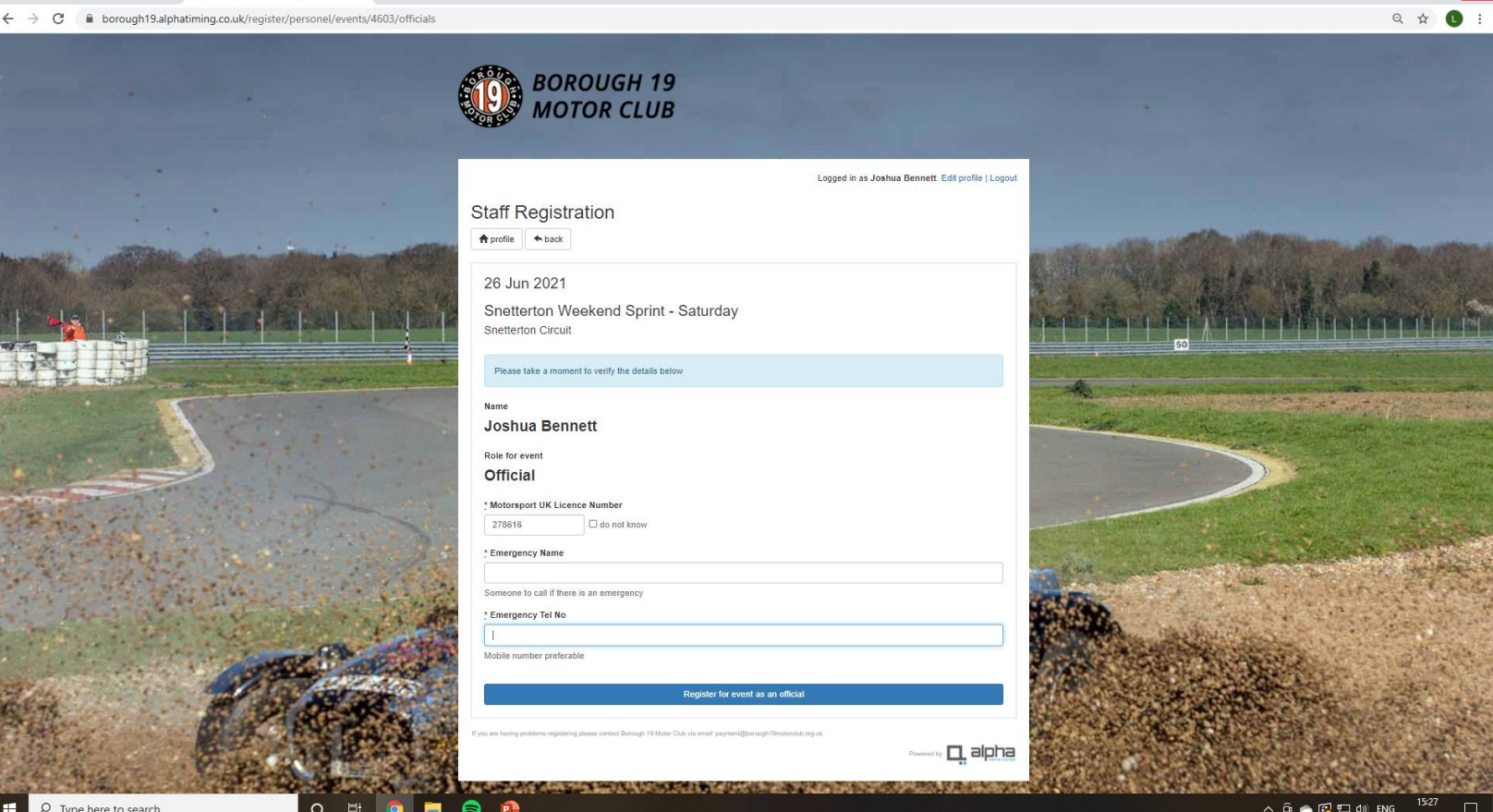

L. Borough19 Admin: A1 - 'Standar X L. https://borough19.alphatiming.c X +

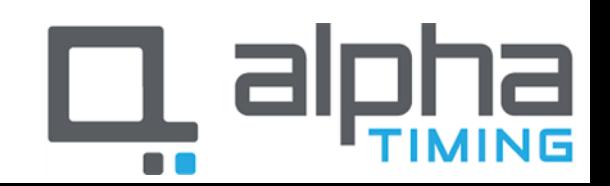

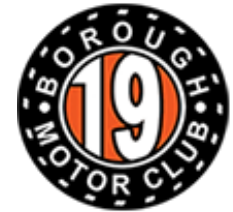

## Step 6

• Your registration will now be checked by the club and you will receive a confirmation email when you have been accepted on to the event.

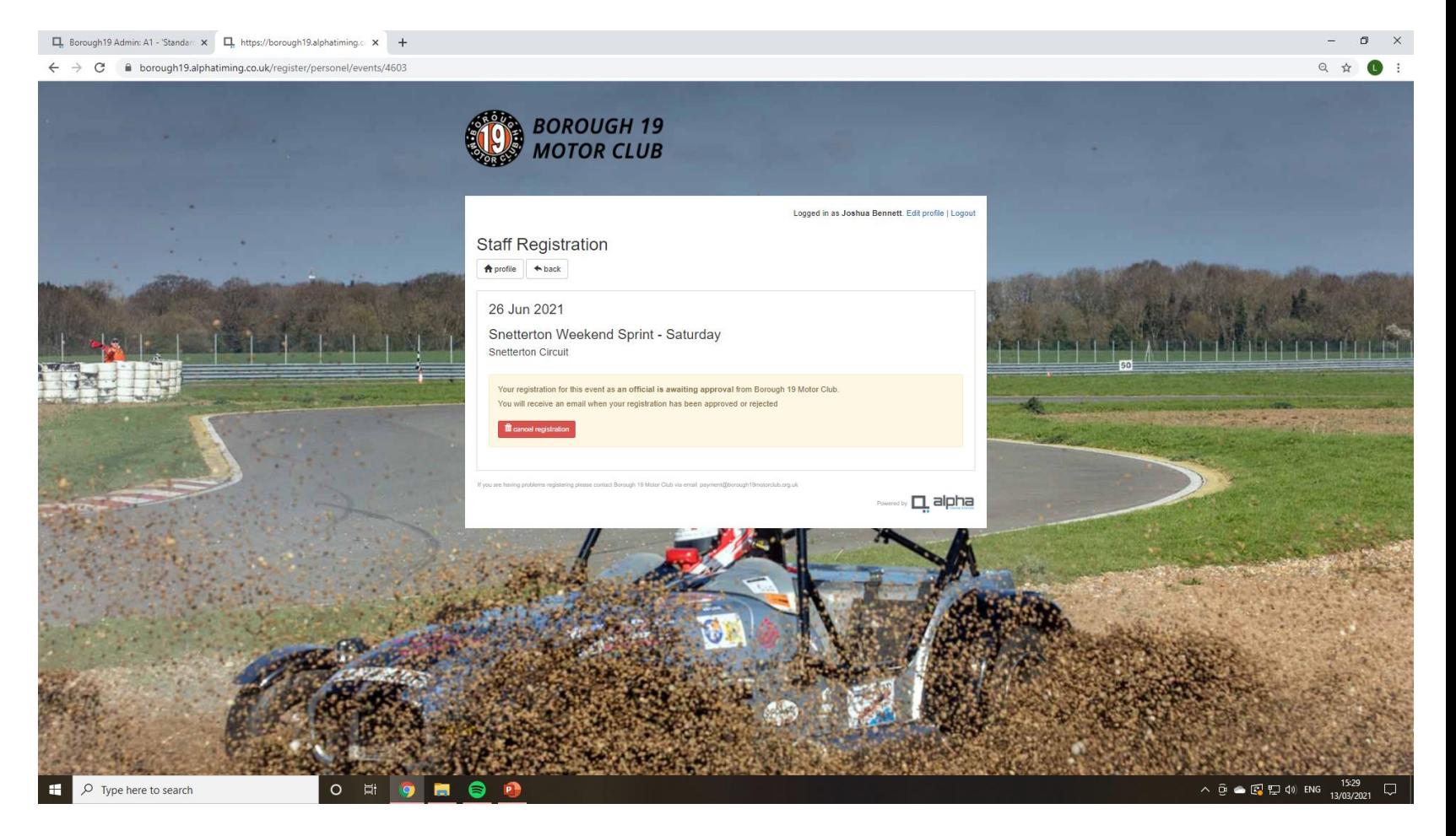

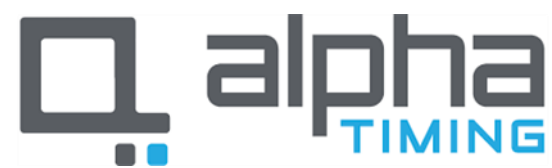